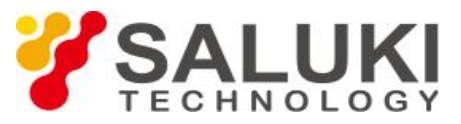

## **Тестирования кабелей и антенн с помощью**

# **анализатора S3101**

Анализатор кабелей и антенн Saluki S3101 является портативным прибором. Портативный анализатор кабелей и антенн помогает техническим специалистам выполнять проверку на выезде в полевых условиях и обнаруживать неисправности до того, как они станут дорогостоящими и требующими много времени системными сбоями. Анализатор кабелей и антенн S3101 может повысить эффективность поиска и устранения неисправностей и скорость тестирования.

Для понимания характеристик системы передачи и решения общих проблем в линиях передачи, анализатор кабелей и антенн S3101 предоставляет соответствующие функции измерения для диагностики. В приборе реализованы возможности измерения, включая точные измерения обратных потерь / КСВН, потерь в кабеле и расстояния до места повреждения (DTF). В этом документе подробно представлены рабочие процедуры для проверки кабеля и антенны.

### **Настройка измерения возвратных потерь**

1) Нажмите кнопку [Meas], нажмите меню [Return Loss], чтобы установить формат измерения прибора как возвратные потери.

2) Нажмите кнопку [Freq / Dist] и введите диапазон частот для измерения, то есть начальную частоту и конечную частоту.

3) Нажмите кнопку [Cal], чтобы выбрать соответствующий калибровочный набор для выполнения калибровки.

4) Подключите анализатор к тестируемому устройству, нагрузка которого является антенной (при измерении обратных потерь тестируемое устройство должно быть подключено к нагрузке).

5) Нажмите кнопку [Ampt] и введите значение верхней и нижней координат или напрямую выберите автоматический масштаб, чтобы обеспечить лучшее наблюдение за результирующей кривой.

6) Нажмите кнопку [Marker], чтобы установить соответствующий маркер.

7) Нажмите кнопку [Limit], чтобы установить соответствующую линию ограничения.

8) Нажмите кнопку [Save / Recall], чтобы сохранить текущие результаты измерения в памяти, чтобы облегчить их последующий вызов.

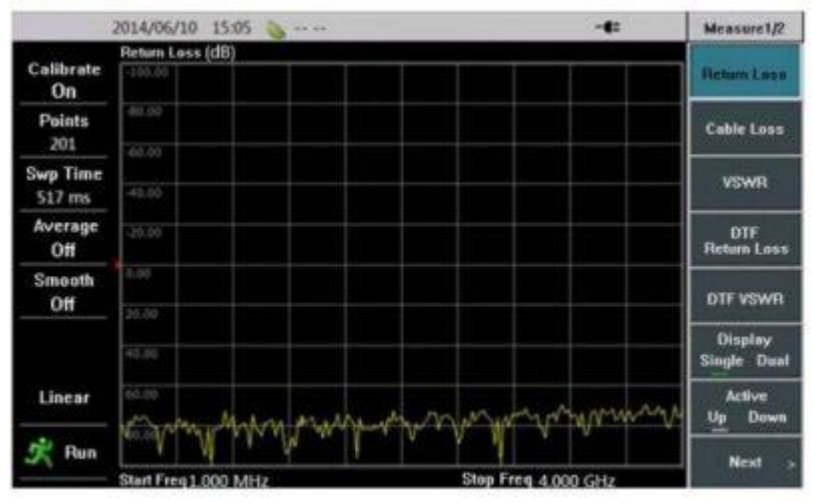

Рис.1 Измерение обратных потерь в S3101

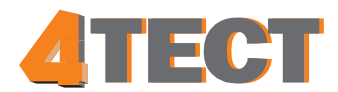

Телефон: +7 (499) 685-4444 info@4test.ru **www.4test.ru**

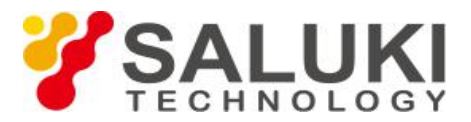

#### **Настройка измерения потерь в кабеле**

1) Нажмите кнопку [Meas], выберете меню [Cable Loss], чтобы установить формат измерения прибора как потери в кабеле.

2) Нажмите кнопку [Freq / Dist] и введите диапазон частот для измерения, то есть начальную частоту и конечную частоту.

3) Нажмите кнопку [Cal], чтобы выбрать соответствующий калибровочный набор для выполнения калибровки.

4) Подключите Анализатор к тестируемому устройству, терминалом которого является антенна (при измерении потерь в кабеле, устройство должно быть замкнуто накоротко).

5) Нажмите кнопку [Ampt] и введите значение верхней и нижней координат или напрямую выберите автоматический масштаб, чтобы обеспечить лучшее наблюдение за результирующей кривой.

6) Нажмите кнопку [Marker]], чтобы установить соответствующий маркер.

7) Нажмите кнопку [Limit], чтобы установить соответствующую линию ограничения.

8) Нажмите кнопку [Save / Recall], чтобы сохранить текущие результаты измерения в памяти, чтобы облегчить их последующий вызов.

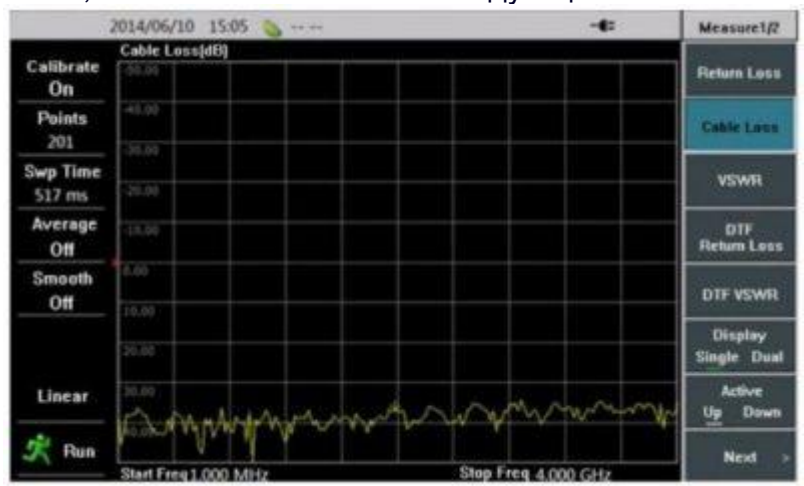

Рис.2 Измерение потерь в кабеле при помощи S3101

#### **Настройка измерения расстояния до повреждения (DTF)**

В анализаторе кабелей и антенн S3101 измерение DTF имеет два разных формата отображения: DTF Return Loss и DTF VSWR. Для двух одинаковых процессов измерения выполните следующие действия для настройки. 1) Нажмите кнопку [Meas], чтобы установить формат измерения прибора как DTF Return Loss или DTF VSWR.

2) Нажмите кнопку [Freq / Dist], чтобы сначала ввести диапазон частот для измерения, то есть начальную частоту и конечную частоту; а затем диапазон измеряемых расстояний, то есть начальное расстояние и конечное расстояние; а также выберите модель измеряемого кабеля или введите коэффициент скорости кабеля и потери в кабеле.

3) Нажмите кнопку [Cal], чтобы выбрать соответствующий калибровочный набор для выполнения калибровки.

4) Подключите Анализатор к тестируемому устройству, которое нагружено на антенну.

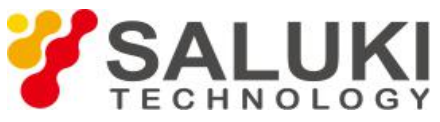

5) Нажмите кнопку [Ampt] и введите значение верхней и нижней координат или напрямую выберите автоматический масштаб, чтобы обеспечить лучшее наблюдение за результирующей кривой.

6) Нажмите кнопку [Marker], чтобы установить соответствующий маркер.

7) Нажмите кнопку [Save / Recall], чтобы сохранить текущие результаты измерения в памяти, чтобы облегчить их последующий вызов.

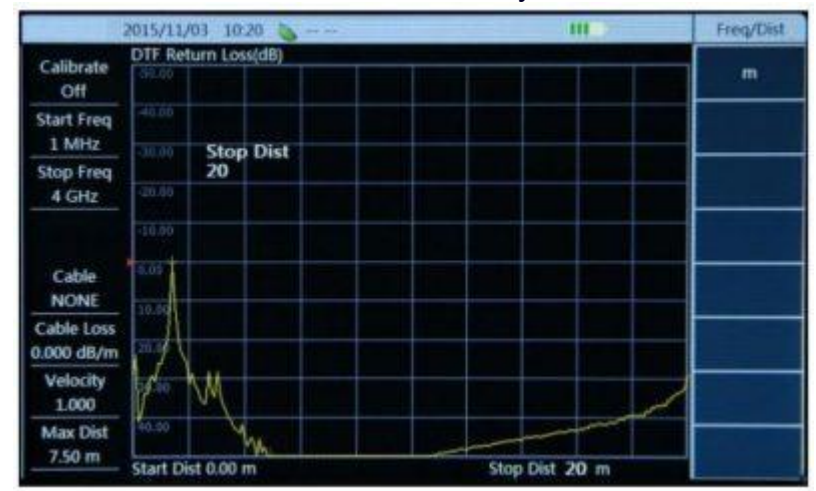

Рис.3 Измерение DTF в S3101

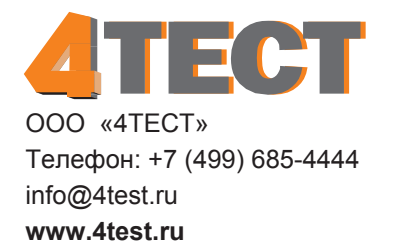